# **STUDENT'S PASS ONLINE APPLICATION AND REGISTRATION For PRIVATE SCHOOLS - ONLINE STUDENT'S PASS APPLICATION Foreign Student User Manual**

**Version 1.1** 

## **TABLE OF CONTENTS**

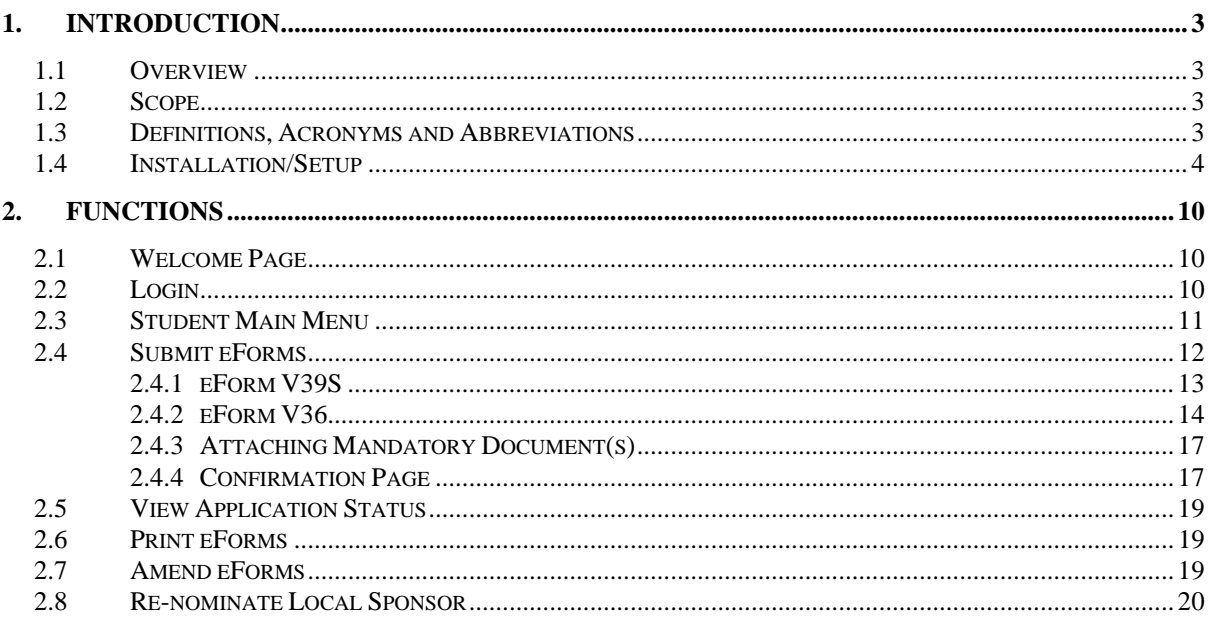

#### **1.1 Overview**

Since January 2003, the Immigration & Checkpoints Authority (ICA) has implemented the Student's Pass On-Line Application and Registration (SOLAR) System to facilitate foreign students in applying for a Student's Pass. SOLAR is currently available to the foreign students who have been accepted by any of the Institutes of Higher Learning (IHL) in Singapore. ICA has decided to develop the application (SOLAR+) to extend to the private schools in Singapore.

The SOLAR+ system is a web-based application and is hosted on the SHINE Hosting Environment.

The objective of the SOLAR+ system is to allow the private school users, foreign students and local sponsors to submit the Student's Pass application online.

#### **1.2 Scope**

The objective of this document is to explain the step by step guidelines on how to use the student module.

The target users for the student module shall be the foreign students.

Users of the student module should have basic knowledge of using a web browser such as Internet Explorer (IE), navigating from one page to another.

The chapters in this manual are organized in a logical functional manner, and not necessary in the order that the users would normally use the system.

A reader can go through this User Manual in any order according to the specific function that he/she encountered or is interested in.

Student function focuses on the functionality for the student. It allows submission of eForms, enquiry of application status and printing of application forms.

#### **1.3 Definitions, Acronyms and Abbreviations**

This manual uses the following conventions :

- **'\*'** next to a field to show that the field is a mandatory field.
- **[BUTTON NAME]** to show it is a button.
	- **[Proceed]** button indicates that the system will be displaying another application page after the current page.
	- **[Confirm]** button indicates that the system will update or insert records in the database and display the acknowledgment page
	- **[Print]** button displays the letter on the browser and the system will update the record in the database.
	- **<u><b>IClearl**</u> button will clear all fields and reset lists of all drop down lists.

Commonly used words:-

- SOLAR+ Application No. a unique number assigned by system for each student's application during registration
- SOLAR+ Registration Date Date the private school register the student's application via SOLAR+ system

The following format is used by the SOLAR+ system:

• DDMMYYYY as a Date Format

#### **1.4 Installation/Setup**

a) Basic PC setup with Modem or Broadband

Browser : Internet Explorer 5.5 and above, or Netscape 6.0 and above

The user needs to configure the settings of his Internet browser before he launches SOLAR+ website.

To setup the IE setup configuration

- From the IE Menu, go to **[TOOLS]** and **[INTERNET OPTIONS]**
- Click on **[SETTINGS]** found at the **[GENERAL]** tab
- Select **[EVERY VISIT TO THE PAGE]**

To setup the Netscape setup configuration

- From the Netscape Menu, go to **[EDIT]**
- Click on **[PREFERENCES]**
- Click on **[ADVANCE]** and select **[CACHE]**
- Select **[EVERYTIME I VIEW THE PAGE]**
- b) Page Setup of the browser

The user needs to configure the Page Setup of his Internet browser, in order to achieve the best result for the on-line letter/report printing.

To setup the IE printing configuration

- From the IE Menu, go to **[VIEW]**
- Click on **[TEXT SIZE]**
- Select **[MEDIUM]** ( to ensure that each letter fit into one A4 size paper when printed)
- From the IE Menu, go to **[TOOLS]** and **[INTERNET OPTIONS]**
- View properties found at the **[GENERAL]** tab

#### Header and Footer

• Leave the Header and Footer blank

#### **SOLAR+ User Manual (Foreign Student) Version 1.1**

*This User Manual is intended for use by SOLAR+ users only and not for public distribution.*

- Paper Orientation and Margin
- Portrait ( for on-line letter printing )
- Margins (inches)
	- $\blacktriangleright$  Left : 0.75"
	- $\triangleright$  Right : 0.75"
	- $\triangleright$  Top : 0.75"
	- $\triangleright$  Bottom : 0.75"
- Landscape ( for on-line report printing )
- Margins (inches)
	- $\triangleright$  Left : 0.75"
		- $\triangleright$  Right : 0.75"
		- ¾ Top : 0.75"
		- $\triangleright$  Bottom : 0.75"

To setup Netscape printing configuration

- From the Netscape Menu, go to **[EDIT]**
- Click on **[PREFERENCES]**
- Click on **[APPEARANCE]** ( to ensure that each letter fit into one A4 size paper when printed)
- Click on **[FONTS]**
- At **[PROPORTIONAL]** select **[SANS SERIF]**
- At **[SANS SERIF]** select **[ARIAL]**
- At **[SIZE (PIXELS)]** select size **[12]**
- Header and Footer
- Leave the Header and Footer blank

To leave Header and Footer Blank (only on Netscape 7):

- From the Netscape Menu, go to **[FILE]**
- Click on **[PAGE SETUP]**
- At the **[MARGINS & HEADER/FOOTER]** tab, ensure that **[HEADER & FOOTER]** properties are all **[BLANK].**
- At the **[PAPER]** tab, ensure that **[SIZE]** selected is **[A4 (210 X 297MM)]**

Paper Orientation and Margin

- Portrait
	- Margins (inches)
	- $\blacktriangleright$  Left : 0.25"
	- $\triangleright$  Right : 0.25"
	- $\triangleright$  Top : 0.5"
	- $\triangleright$  Bottom : 0.5"
- **Landscape** 
	- Margins (inches)
	- $\triangleright$  Left : 0.5"
	- $\triangleright$  Right : 0.5"
	- $\triangleright$  Top : 0.5"
	- $\triangleright$  Bottom : 0.5"
- c) Printing Configuration of the browser

*This User Manual is intended for use by SOLAR+ users only and not for public distribution.* In addition, it is good to set the Internet Browser Printing Option for better printing

result.

To setup the IE printing configuration

- From the IE Menu, go to **[TOOLS]**
- Select **[INTERNET OPTIONS]** from the dropdown list
- The following dialog box will be shown

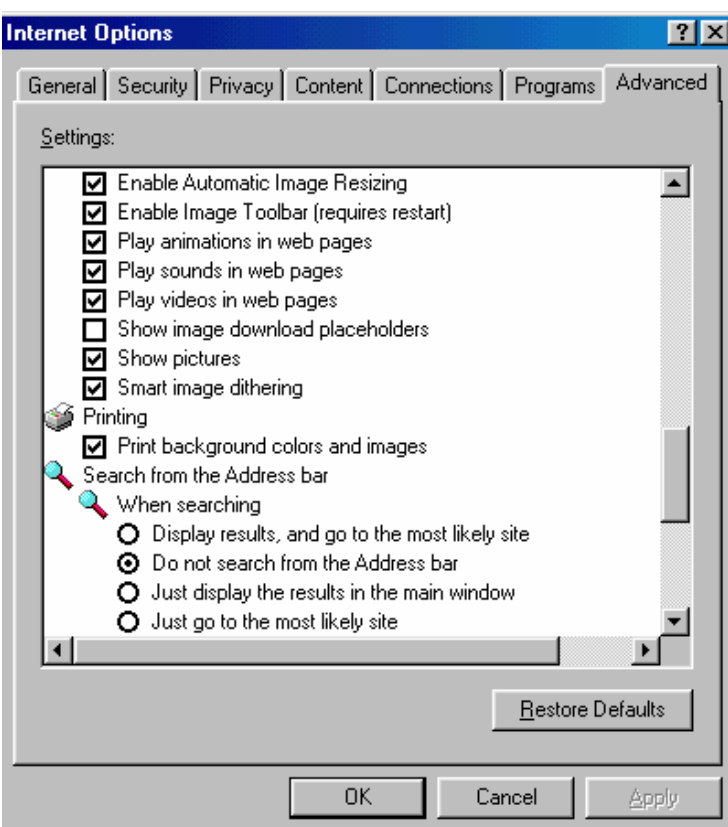

- Tick the checkbox next to the **[PRINT BACKGROUND COLORS AND IMAGES]**
- Click on the **[OK]** button to close the dialog box

d) Other settings of the browser

To ensure that the scripting is enabled under the security settings for Internet:

To check the IE configuration for the security setting:

- From the IE Menu, go to **[TOOLS]**
- Select **[INTERNET OPTIONS]** from the dropdown list
- The following dialog box will be shown

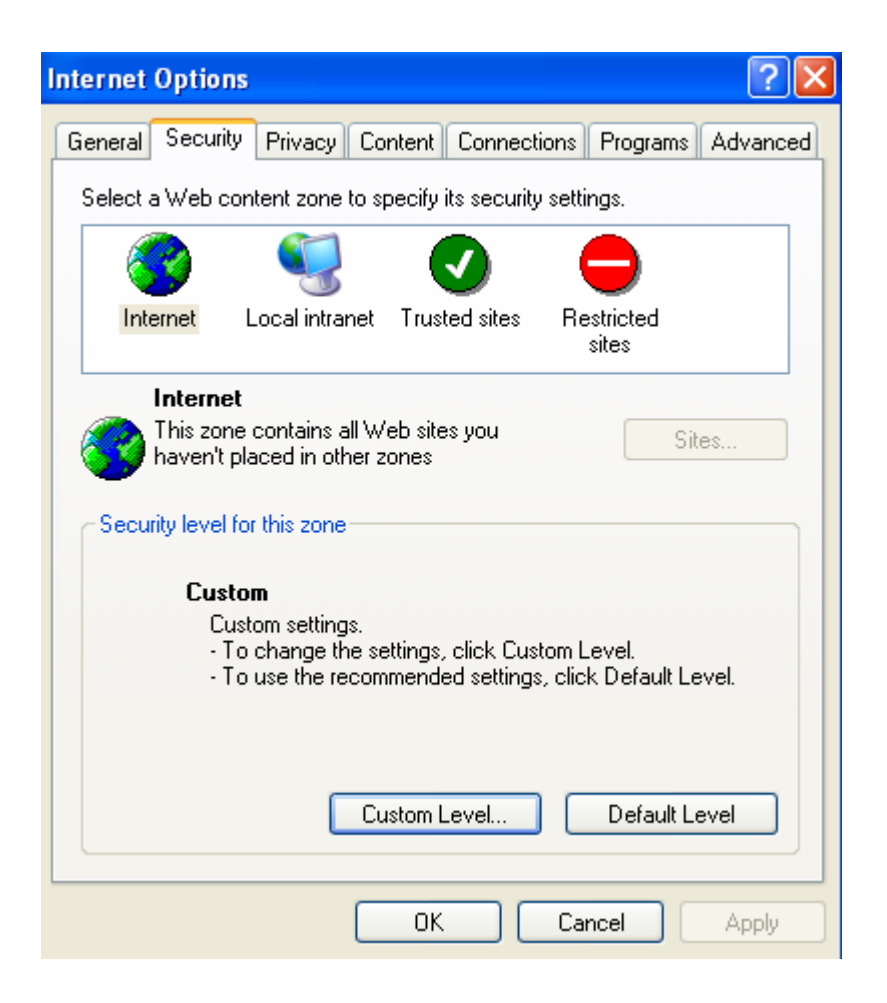

- Click on the **[CUSTOM LEVEL]**
- The following dialog box will be shown

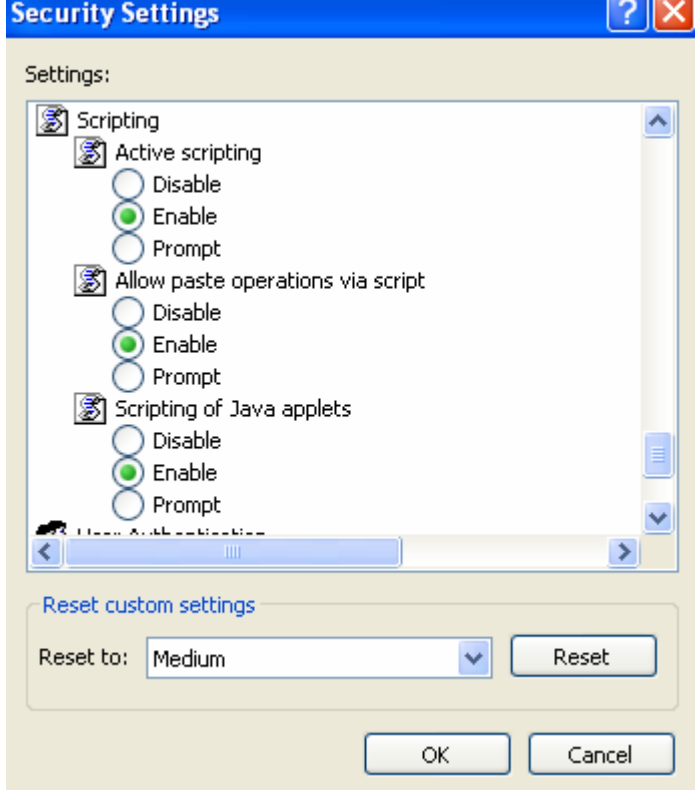

- Check to ensure that the 'Active Scripting' is enabled
- Click on the **[OK]** button to close the dialog box

To ensure that the cookies handling is enabled under the privacy for Internet:

To check the IE configuration for the security setting:

- From the IE Menu, go to **[TOOLS]**
- Select **[INTERNET OPTIONS]** from the dropdown list
- The following dialog box will be shown

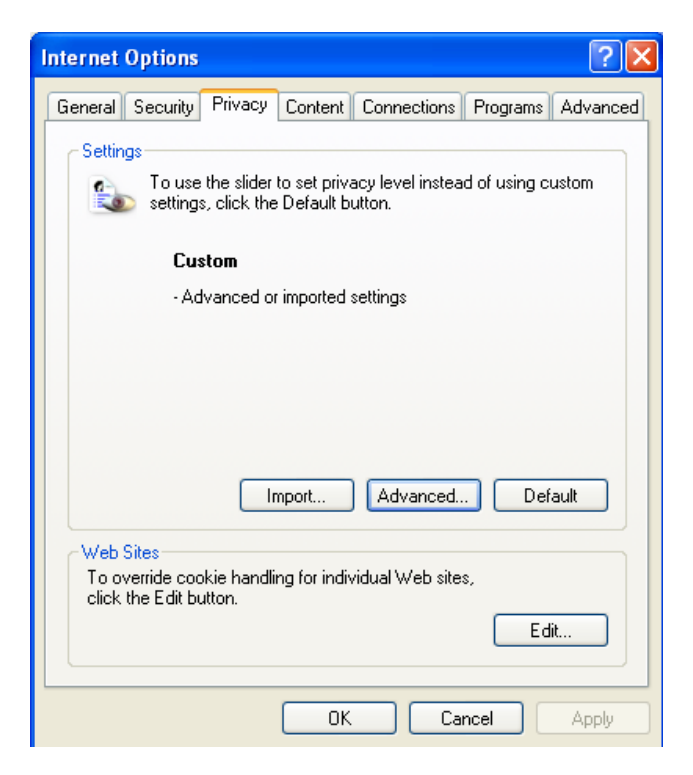

- Click on the **[ADVANCED]**
- Ensure that the setting for the 'Advanced Privacy Settings' is as shown

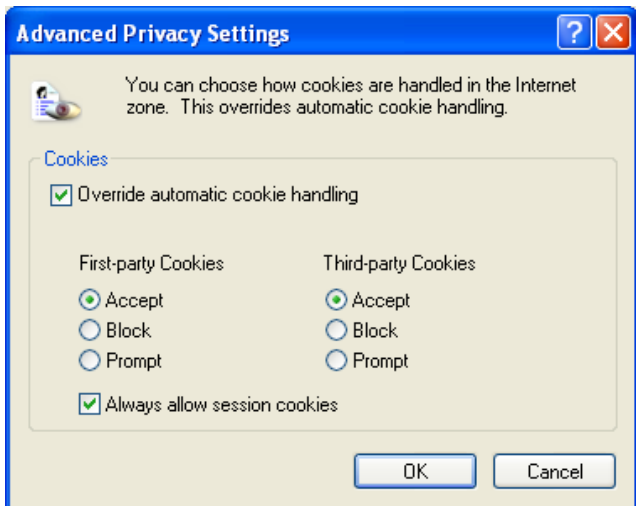

• Click on the **[OK]**

#### **2.1 Welcome Page**

To access the SOLAR+ system, either click on the ICA web site (URL: http://www.ica.gov.sg/) or the Government's eCitizen Portal<br>(URL:http://www.ecitizen.gov.sg). The SOLAR+ system welcome page will be The SOLAR+ system welcome page will be displayed as follows:

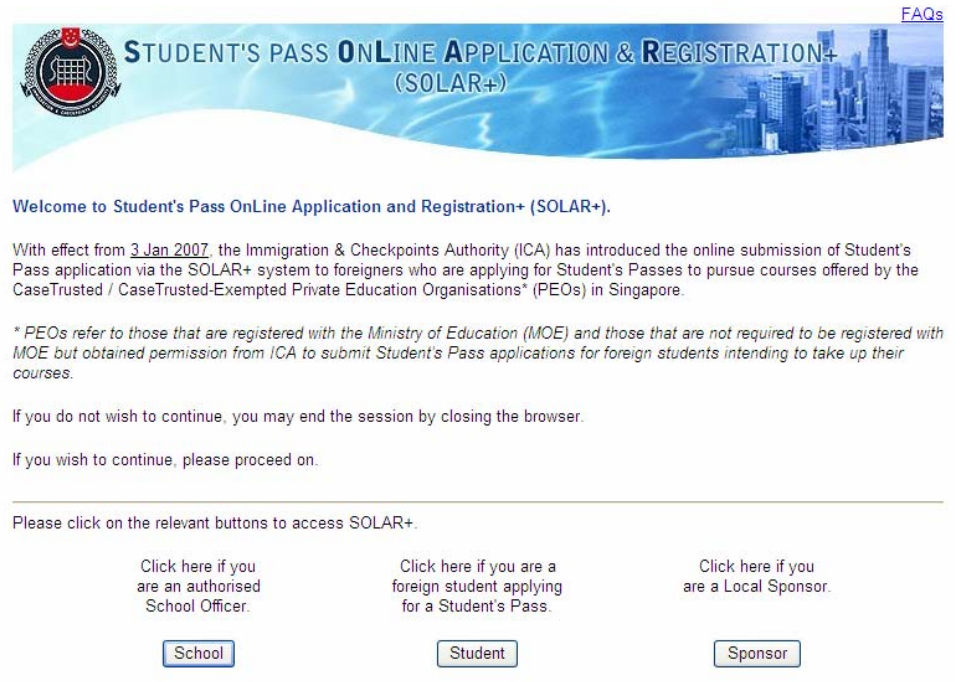

This page display the information about SOLAR+ for private school users, students and sponsor. It provides the hyperlink to the frequently asked questions(FAQs) on the top right hand corner of the page.

To login into the Student module, click on the **[Student]** button.

#### **2.2 Login**

This function is to allow the student to gain access to the SOLAR+ system.

Upon clicking on the **[Student]** button, the Student Login Page will be displayed.

Note:

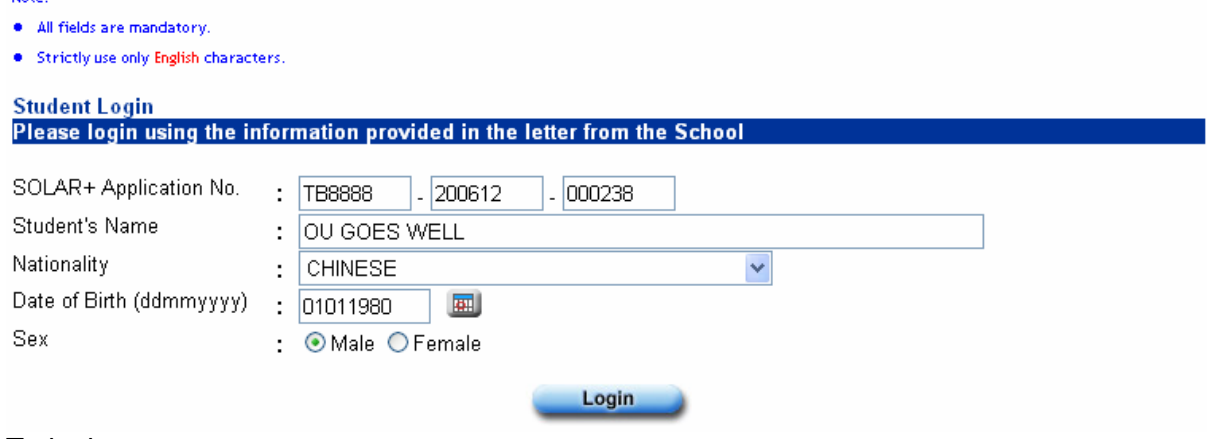

To login :

- Enter SOLAR+ Application No.
- Enter Name
- Select Nationality from the dropdown list
- Enter Date of Birth or click the calendar icon and select the date
- Select Sex

**ERRORS** 

• Click on the **[Login]** button

[The above information can be found on the Registration Acknowledgement Form provided by the School]

If you are not authorised to access the system, the page below will be displayed:

• Access Denied as the solar application details do not tally with our records.

If you are authorised to access the system, the Student Main Menu page will be displayed.

#### **2.3 Student Main Menu**

This page allows the student to select the functions he would want to access.

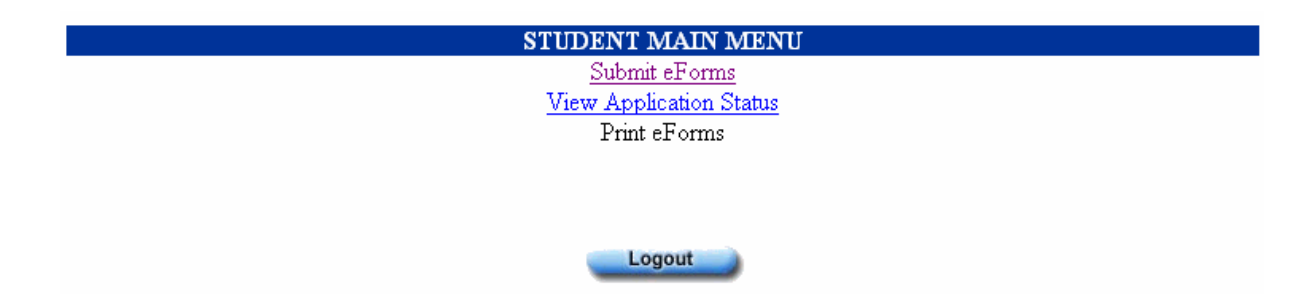

To access to a particular function, the Student has to click on the function hyperlink.

If the student has entered and saved information for the eForms but have not submit it, the page below will be displayed.

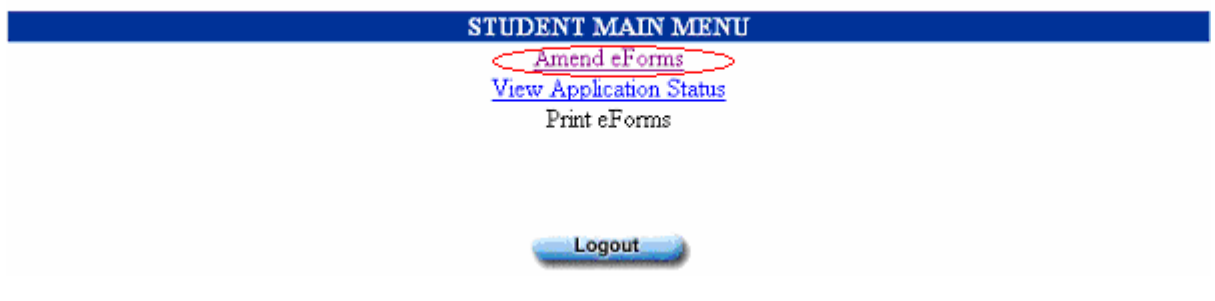

If the application has been processed by ICA Officer and requires a change of Local Sponsor, the page below will be displayed:

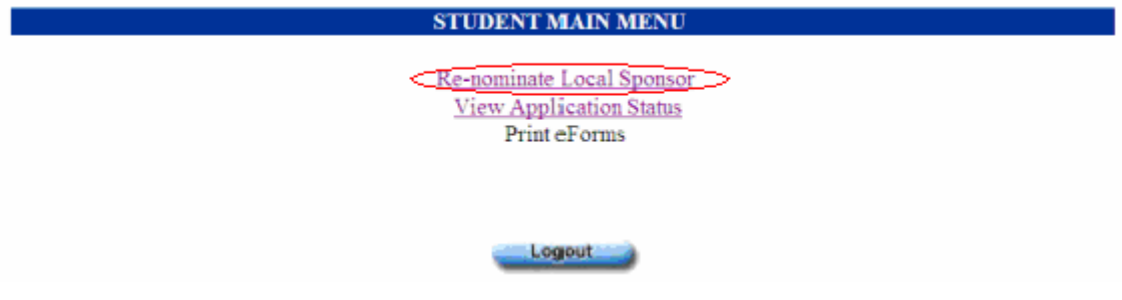

A message box will be displayed if the application requires to be forwarded to Singapore Mission in Beijing when duly completed.

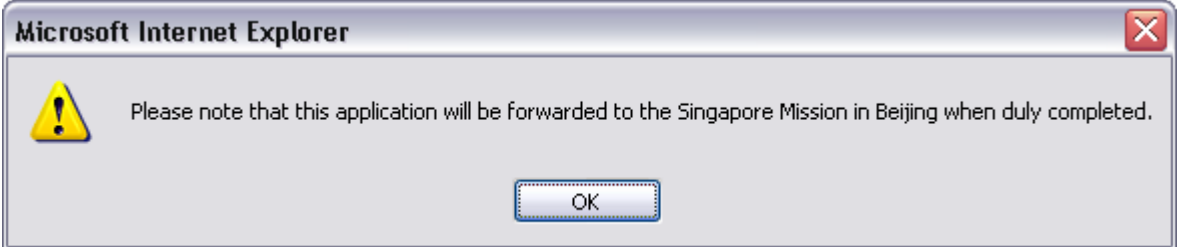

#### **2.4 Submit eForms**

This function allows the student submit the eForms. To use this function, the student has to click on the hyperlink of the function 'Submit eForms'.

*This User Manual is intended for use by SOLAR+ users only and not for public distribution.*

Main Menu > Submit eForms - Part 1

Note:

- . All fields with \* are mandatory. Any empty fields will be deemed as NIL.
- Strictly use only English characters, else you may encounter errors when submitting eForms.

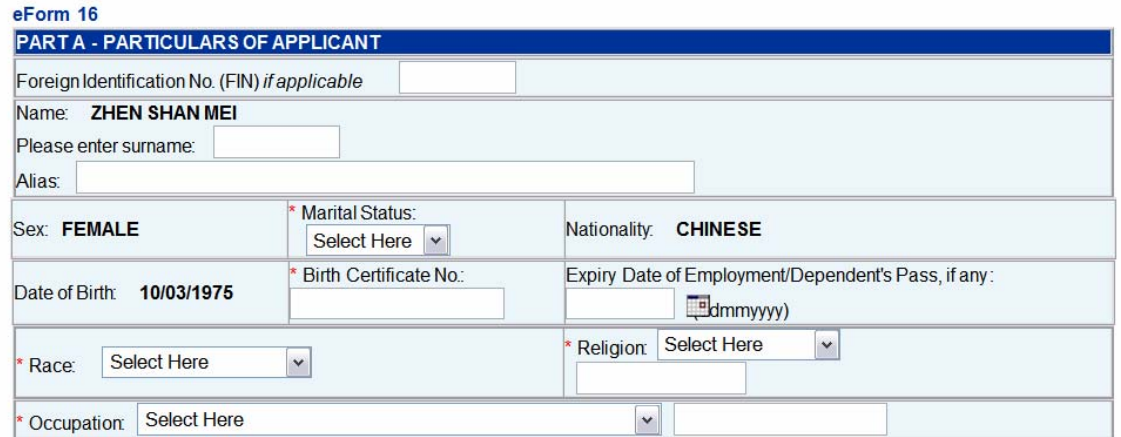

To save the information entered into the system, click on the **[SAVE]** button.

To return to main menu, click on the **MAIN MENU** hyperlink.

For eForm 16 Section C, 'Self-Sponsor' selection is only available if the application is required to be supported by Overseas Mission.

For new applications which are 'Self-Sponsor', click on the **[PROCEED TO V39S]** button.

For new applications which are 'School Sponsor' or 'Individual Sponsor', click on the **[PROCEED TO V36]** button.

For renew/transfer applications, click on **[PROCEED TO UPLOAD PHOTO]** button.

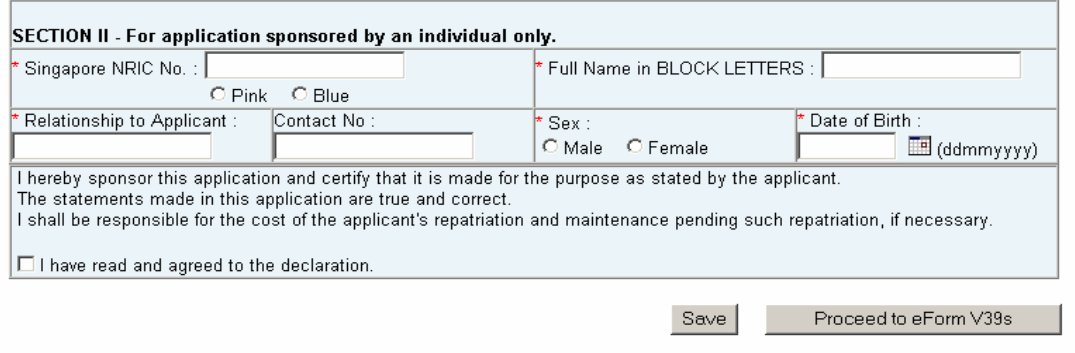

Please do not click on the "Back" and "Forward" browser buttons.

Copyright @ 2006. Immigration & Checkpoints Authority, All Rights Reserved.

#### **2.4.1 eForm V39S**

This page allows the student to enter the eForm V39S information for 'Self-Sponsor' new applications. To use this function, click on the **[PROCEED TO V39S]** button.

*This User Manual is intended for use by SOLAR+ users only and not for public distribution.* Main Menu > Submit eForms - Part 1 > Part 2

Note:

· All Fields are mandatory.

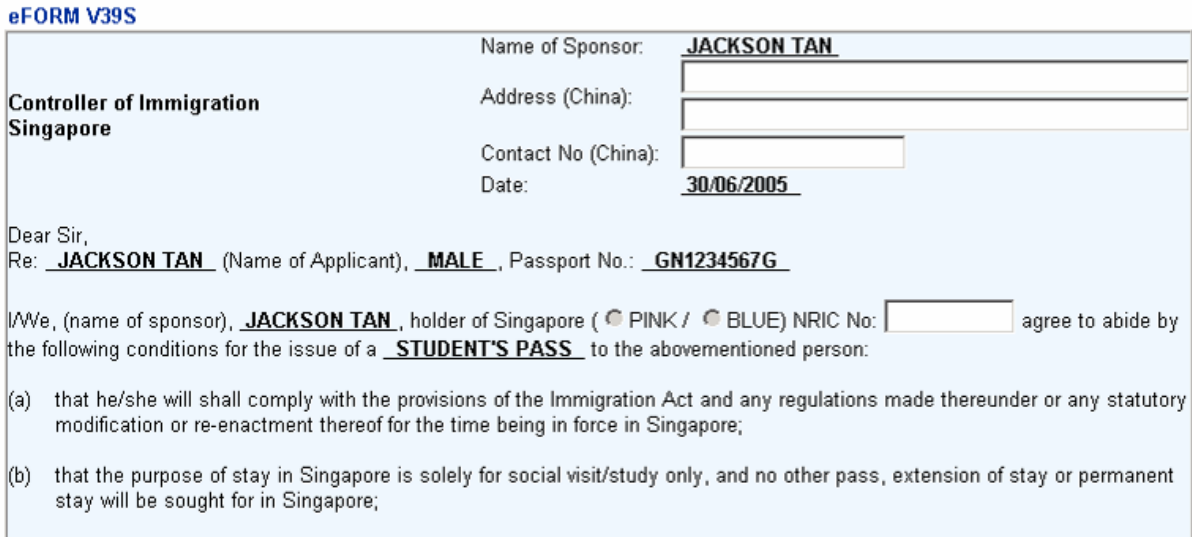

To proceed to the next page, click on the check box for the declaration under eForm V39S. To proceed to fill up the V36 form, click on the **[PROCEED TO V36]** button.

#### **2.4.2 eForm V36**

This page allows the student to enter the eForm V36 information (Additional Information on Applicant for Application of Student's Pass). This page will only be displayed if it is a new Student's Pass application. For renewal of Student's Pass applications, transfer of course applications and transfer of school applications, the student is not required to submit the eForm V36.

#### *This User Manual is intended for use by SOLAR+ users only and not for public distribution.*

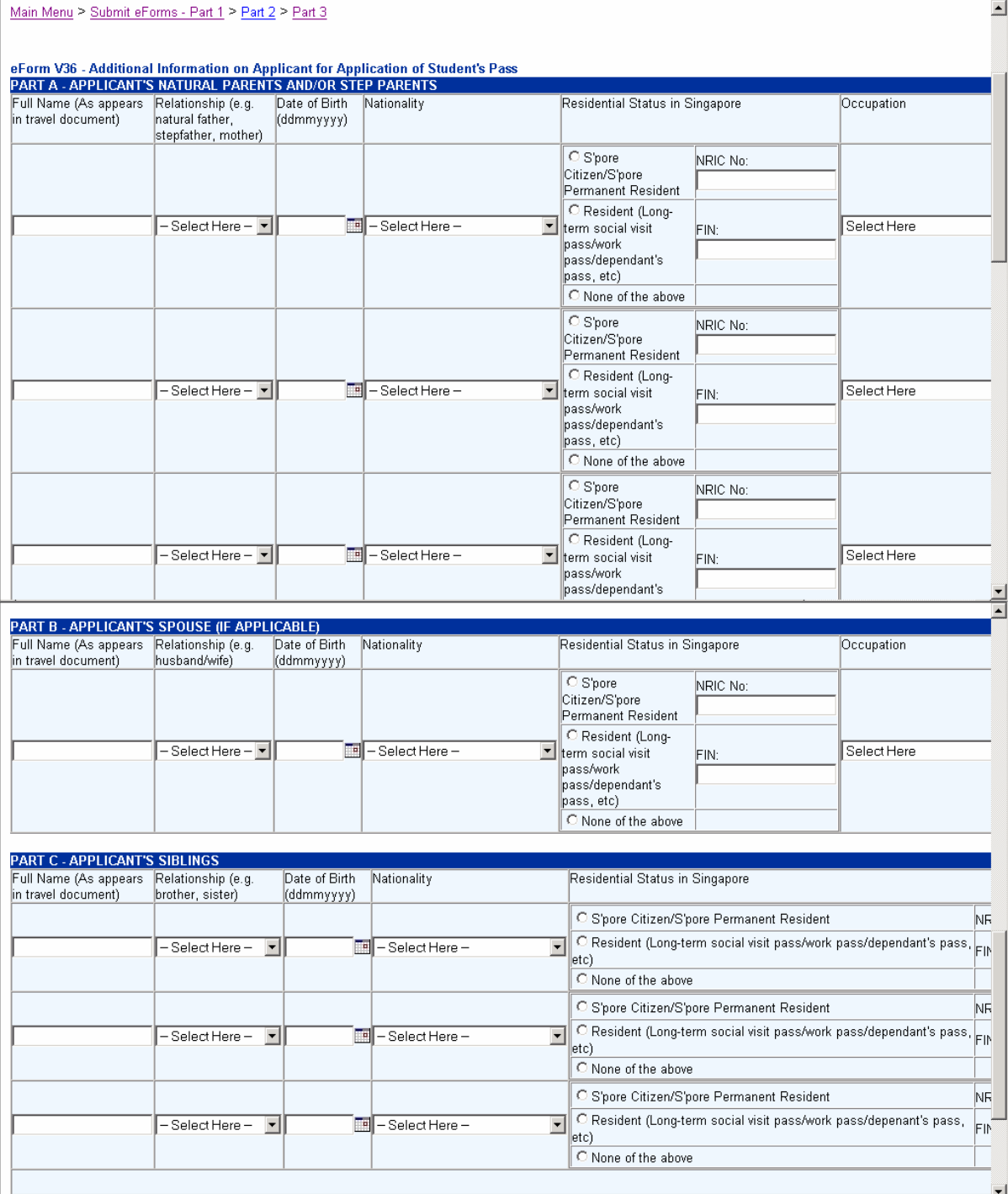

Note that for each row of PART A, PART B and PART C, if the information is entered for any one of the fields, then all the fields in that row must be entered as well.

To save the information entered in the system, click on the **[SAVE]** button.

To proceed to the next portion of eForm V36, click on the **[PROCEED]** button.

*This User Manual is intended for use by SOLAR+ users only and not for public distribution.*<br>Main Menu > Submit eForms - Part 1 > <u>Part 2</u> > <u>Part 3</u> > Part 4

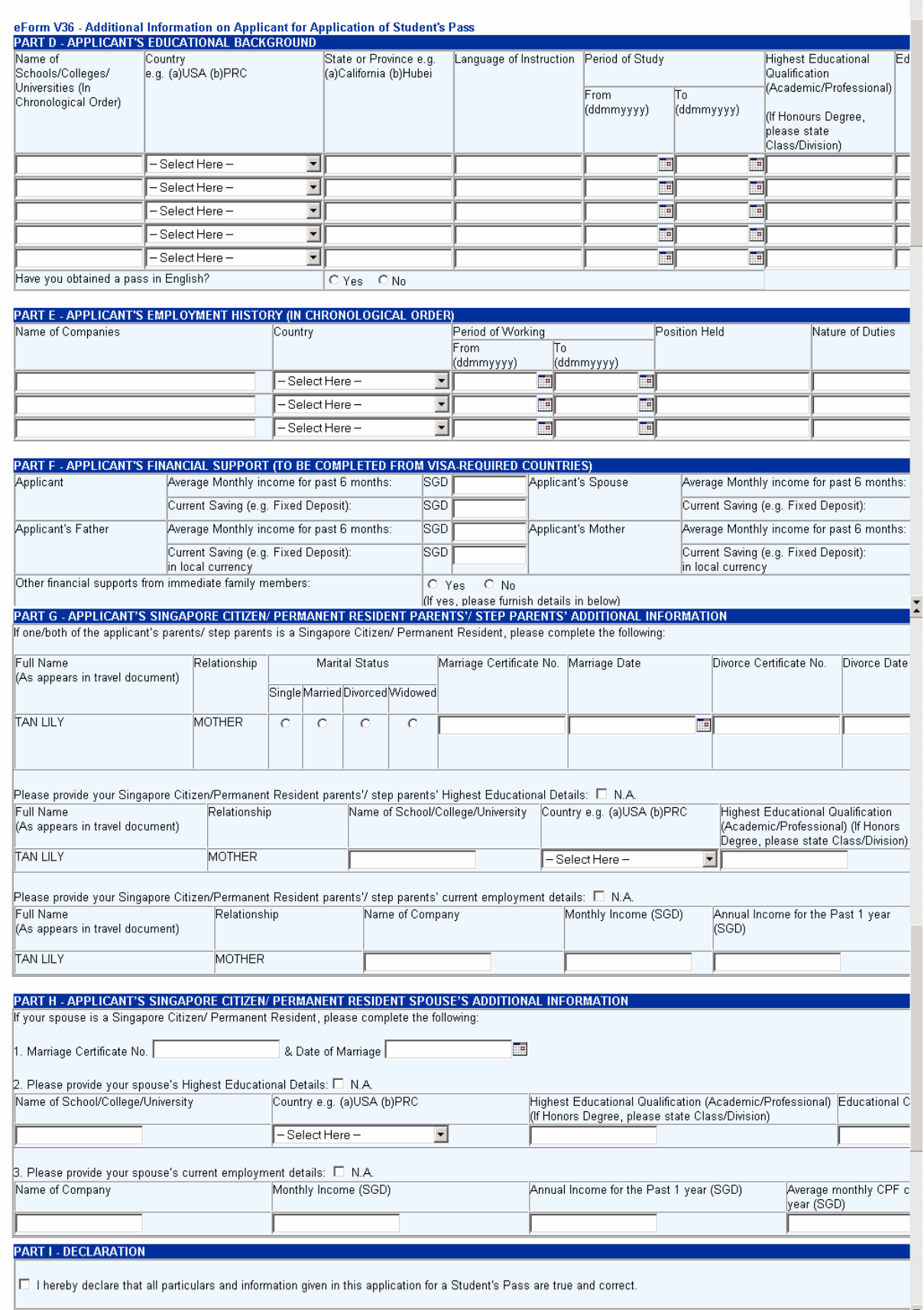

*This User Manual is intended for use by SOLAR+ users only and not for public distribution.* Note that for each row of PART D and PART E, if the information is entered for any one of the fields, then all the fields in that row must be entered.

For Visa-required countries, the information required in PART F must be entered.

For Applicants with Singapore Citizen/Permanent Resident Parents/Step Parents, the information required in Part G must be entered.

For Applicants with Singapore Citizen/Permanent Resident Spouse, the information required in Part H must be entered.

To save the information entered, click on the **[SAVE]** button.

To proceed with the submission, click on the checkbox for declaration in PART I and click on the **[PROCEED]** button.

The attaching of mandatory documents page will be displayed.

#### **2.4.3 Attaching Mandatory Document(s)**

This page allows the student to attach the passport-sized photograph document image. To use this function, click on the **[PROCEED TO UPLOAD PHOTO]** button for renew / transfer applications and click on the **[PROCEED]** button for new applications.

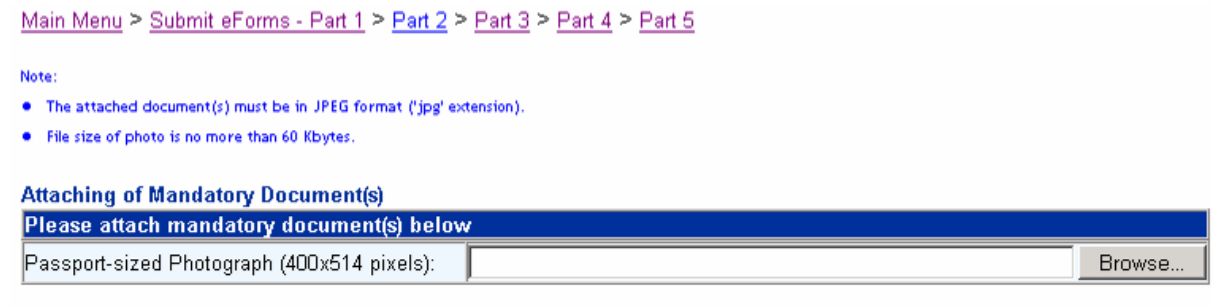

Proceed

To upload the photo, the student has to click on the **[BROWSE]** button to select the photo to upload.

The format of the photo must be in JPEG format. The dimension of the photo must be 400 by 514 pixels. The size of the photo must not be more than 60 kbytes.

To proceed with the uploading of the photo, click on the **[PROCEED]** button.

The confirmation page will be displayed upon successful uploading.

#### **2.4.4 Confirmation Page**

This page displays the information entered by the student.

*This User Manual is intended for use by SOLAR+ users only and not for public distribution.* Main Menu > Submit eForms - Part 1 > Part 2 > Part 3 > Part 4 > Part 5 > Part 6

#### Kindly check the details entered.

#### Click on Confirm button to proceed with the submission. Otherwise click on the link above to make the necessary amendments.

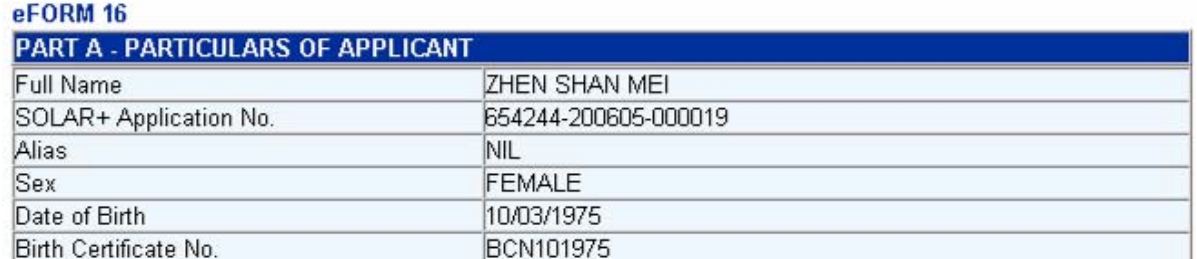

To make changes on the previous page, click on the breadcrumbs to return to the previous pages.

To proceed with the submission of the eForms, click on the **[CONFIRM]** button.

The acknowledgement page is displayed upon successful submission of the application.

#### **2.4.5 Acknowledgement Page**

This page is displayed when the student click on the **[CONFIRM]** button to submit the application.

Main Menu > Submit eForms - Part 1 > Part 2 > Part 3 > Part 4 > Part 5 > Part 6 > Part 7

You have successfully submitted the eForms. Please inform your local sponsor to login to SOLAR+ to sponsor your Student's Pass application.

Please do not click on the "Back" and "Forward" browser buttons.

Copyright @ 2006, Immigration & Checkpoints Authority. All Rights Reserved.

#### **2.5 View Application Status**

This function allows the student to enquire on the status of the application submitted.

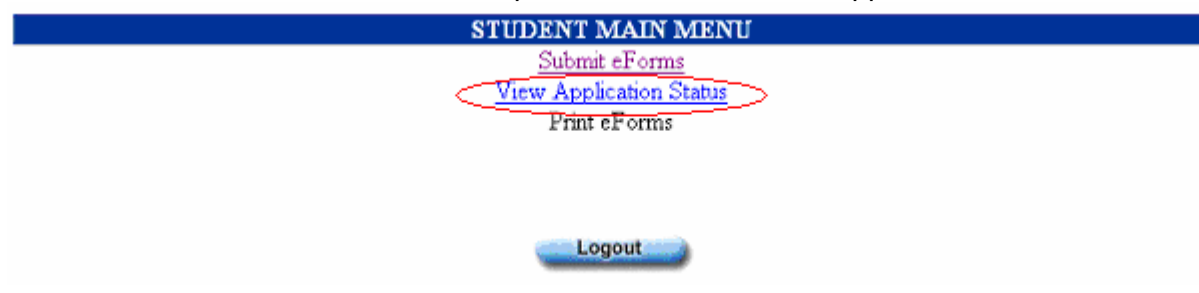

To use this function, the student has to click on the hyperlink of the function 'View Application Status'.

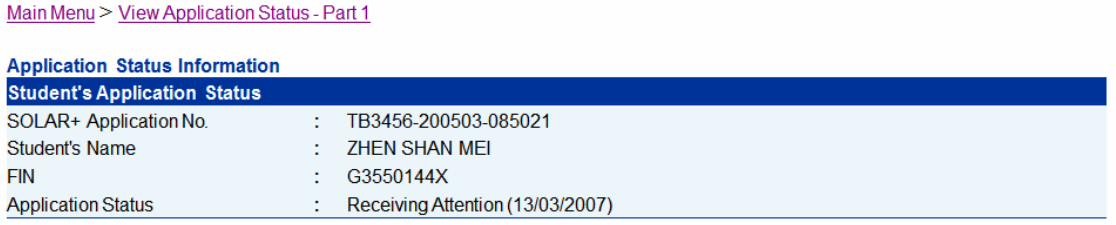

#### **2.6 Print eForms**

This function allows the student to print the eForms for the SOLAR+ application submitted.

To use this function, the student has to click on the hyperlink of the function 'Print eForms'.

The system will display the eForms submitted.

- eForm 16
- eForm V36 (if any)
- eForm V39S
- eForm V36A

To print the eForms on display, click on the 'Print' button.

#### **2.7 Amend eForms**

This function allows the student to retrieve what he has saved/submitted earlier. For applications that were submitted, the student can still use this function to amend the information submitted only if the local sponsor has not login to endorse the sponsorship.

To use this function, the student has to click on the hyperlink of the function 'Amend eForms'.

#### **2.8 Re-nominate Local Sponsor**

This function allows the student to re-nominate a new local sponsor upon request by the ICA officer.

To use this function, the student has to click on the hyperlink of the function 'Renominate Local Sponsor'.

Main Menu > Re-nominate Local Sponsor - Part 1

- Note:
- $\bullet$  All fields with \* are mandatory field(s).
- . Strictly use only English characters, else you may encounter errors when submitting eForms.

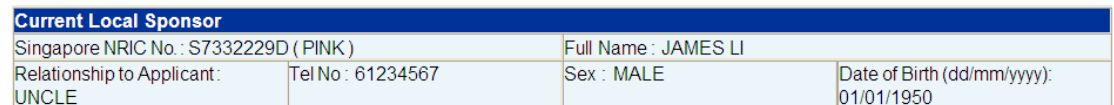

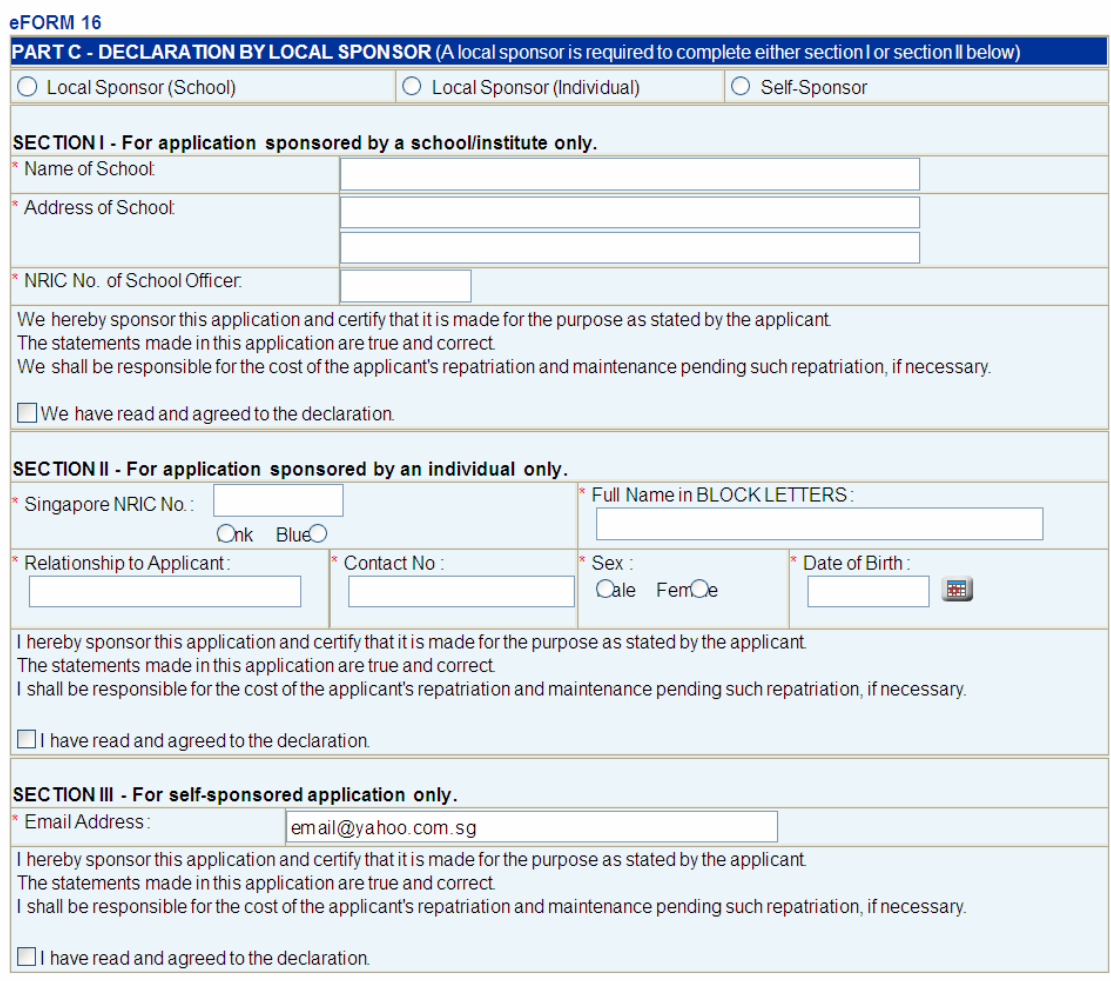

Proceed

For eForm 16 Section C, the 'Self-Sponsor' selection is only available if the application is required to be supported by Beijing Mission.

To proceed with the re-nominate sponsor, click on the **[PROCEED]** button.

*This User Manual is intended for use by SOLAR+ users only and not for public distribution.* For 'Self-Sponsor' applications, eForm V39S will be displayed.

For 'School' and 'Individual' Sponsor applications, the confirmation page is displayed.

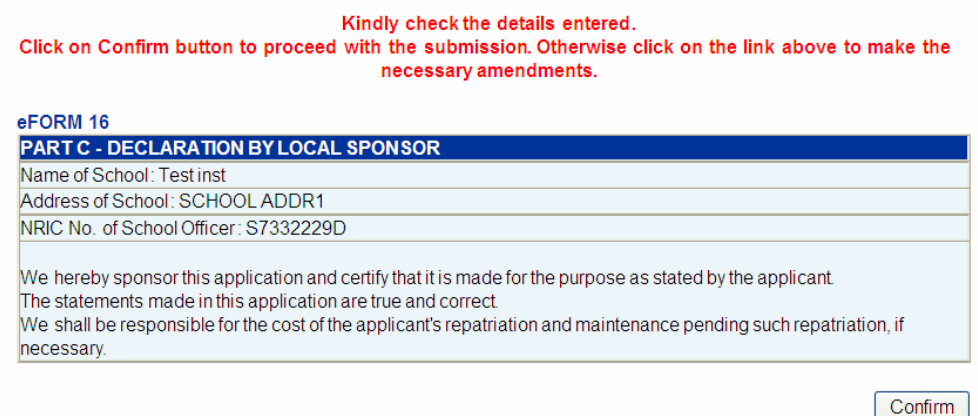

To proceed with the re-nominate sponsor, click on **[CONFIRM]** button. The acknowledgement page will be displayed.

Main Menu > Re-nominate Local Sponsor - Part 1 > Part 2 > Part 3 > Part 4

You have successfully changed your local sponsor. Please inform your new local sponsor to login to SOLAR+ to sponsor your Student's Pass application. Please print the required eForms again.

For 'Self-sponsor' applications, the acknowledgement page below will be displayed.

Main Menu > Re-nominate Local Sponsor - Part 1 > Part 2 > Part 3 > Part 4

You have successfully changed your local sponsor. Please print the required eForms again.

The student can print the eForms using the 'Print eForms' function on the main menu.

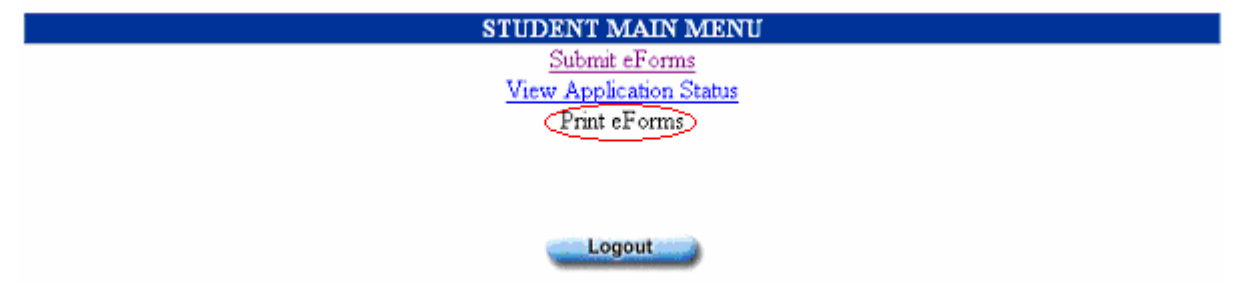